#### **ZAHLUNG MIT MULTIFUNKTIONSKARTE**

Multifunktionskarten sind Karten, welche über PagoBancomat und Kreditkartennetz funktionieren.

- 1. Grüne Taste drücken.
- 2. Geldbetrag eintippen und mit grüner Taste
- 3. Multifunktionskarte über Chipleser einlesen.
- 4. "PagoBancomat" oder "carta di credito" auswählen.
- 5. Kunde muss die PIN eintippen und mit grüner Taste
- 6. Belegdruck "TRANSAZIONE ESEGUITA" abwarten.

### **ZAHLUNG MIT KREDITKARTE**

- 1. Grüne Taste drücken.
- 2. Geldbetrag eintippen und mit grüner Taste
- 3. Kreditkarte über Chipleser einlesen.
- 4. Sollte auf dem Display die Auswahl zwischen "Acquisto" und "Preautorizzazione" aufscheinen, immer "Acquisto" auswählen, indem die entsprechende Nummer gedrückt wird, welche vor der Angabe "Acquisto" aufscheint.
- $5.$  Einige Karten verlangen die PIN, diese muss vom Kunden eingegeben und mit grüner Taste $\Box$  bestätigt werden, ansonsten muss der Karteninhaber den POS-Beleg unterschreiben.
- 6. Belegdruck "TRANSAZIONE ESEGUITA" abwarten.

### **ZAHLUNG MIT KREDITKARTE – MANUELLE EINGABE** (Nur für Hotels und autorisierte Kunden).

Diese Transaktion ermöglicht die Zahlung mit Kreditkarte durch Eingabe der Kreditkartennummer

- 1. Taste 9 drücken, gefolgt von grüner Taste $\Box$ .
- 2. Kartennummer (PAN) eintippen und mit grüner Taste
- 3. Fälligkeit der Karte (mm/aa) eintippen und mit grüner Taste **bestätigen.**
- 4. Sollte auf dem Display die Auswahl zwischen "Acquisto" und "Preautorizzazione" aufscheinen, immer "Acquisto" auswählen, indem die Taste mit der entsprechenden Nummer gedrückt wird, welche vor der Angabe "Acquisto" aufscheint.
- 5. Geldbetrag eintippen und mit grüner Taste
- 6. Belegdruck "TRANSAZIONE ESEGUITA" abwarten.

# **KONTAKTI OSE ZAHLUNG**

- 1. Grüne Taste drücken.
- 2. Geldbetrag eintippen und grüne Taste
- 3. Karte des Kunden über das Symbol  $\frac{d\mathcal{R}}{d\mathcal{R}}$  legen, welches auf dem POS oder Display aufscheint.
- 4. Sofern auf dem POS-Display "PagoBancomat" und "carta di credito" aufscheint, muss ein **Kartennetz durch Drücken der entsprechenden Nummer ausgewählt und die Karte danach erneut**  auf das Symbol <sup>38</sup> gelegt werden (Double Tap).
- 5. Sollte die PIN abgefragt werden, muss diese vom Kunden eingetippt werden und mit grüner Taste bestätigt werden.
- 6. Belegdruck "TRANSAZIONE ESEGUITA" abwarten.

**ACHTUNG:** Sofern die Transaktion ohne PIN-Eingabe abgeschlossen wird, wird nur ein POS-Beleg gedruckt. Es wird kein Beleg für den Karteninhaber gedruckt.

# **KOPIE DES LETZTEN BELEGES**

- 1. Taste 5 drücken, gefolgt von grüner Taste
- 2. Taste 1 für Druck des letzten Servicebeleges (z.B. Chiusura) oder 2 für Druck des letzten Beleges einer Zahlung drücken.
- 3. Belegdruck abwarten.

 **800.185.415**

**GRÜNE NUMMER VON SIAPAY FÜR ASSISTENZ:** 

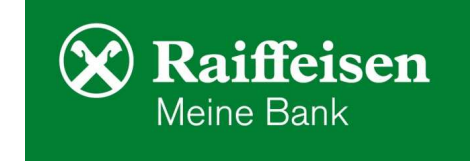

Täglich von 6:00 bis 24:00 Uhr erreichbar.

### **ABSCHLUSS**

Diese Transaktion dient zum korrekten Ablauf des POS-Terminals. Die Eröffnung wird automatisch vom POS-Terminal durchgeführt.

1. Taste 0 drücken gefolgt von grüner Taste

# **STORNO LETZTE TRANSAKTION**

**ACHTUNG:** Diese Funktion ermöglicht die Stornierung der letzten Transaktion und nur innerhalb desselben Tages (die Karte wird benötigt).

- 1. Taste 4 drücken, gefolgt von grüner Taste
- 2. "Storno ultima transazione" auswählen, in dem die Taste mit der Nummer gedrückt wird, welche vor "Storno ultima transazione" aufscheint.
- 3. Karte des Kunden in den Chipleser einführen oder über Contactless lesen, sofern ursprüngliche Zahlung über Contactless erfolgte.
- 4. "Confermi storno", mit grüner Taste bestätigen.
- 5. Belegdruck "TRANSAZIONE ESEGUITA" abwarten.

**ACHTUNG:** Nach dem Storno muss eine Chiusura oder eine Transaktion durchgeführt werden. Erst auf diese Art und Weise wird der Storno korrekt verbucht.

# **STORNO RETROATTIVO**

**ACHTUNG**: Diese Funktion ermöglicht die Stornierung einer beliebigen Transaktion desselben Tages. Für den Storno werden die Daten des POS-Beleges abgefragt.

- 1. Taste 4 drücken, gefolgt von grüner Taste $\Box$ .
- 2. "Storno retroattivo" auswählen, in dem die Taste mit der Nummer gedrückt wird, welche vor "Storno retroattivo" aufscheint.
- 3. Inserire PAN: 4 Ziffern des Feldes PAN oder, wenn nicht vorhanden, die 5 Ziffern des Feldes "C.ABI" eintippen und mit grüner Taste
- 4. Inserire A.I.I.C: Die entsprechenden Ziffern inkl. Nullen eintippen und mit grüner Taste bestätigen.
- 5. Betrag eintippen und mit grüner Taste
- 6. STAN (inkl. Nullen) eintippen und mit grüner Taste
- 7. Autorisierungsnummer (Feld Aut.) eintippen und mit grüner Taste bestätigen.
- 8. Datum (dd/mm/aa) der Transaktion: Datum ist bereits vorhanden, nur mit grüner Taste zu bestätigen.
- 9. Uhrzeit (hh/mm) der Transaktion eintippen: Mit gelber Taste die vorhandene Uhrzeit löschen und die effektive Zeit der zu stornierenden Transaktion eintippen und mit grüner Taste **bestätigen.**
- 10. Storno mit grüner Taste bestätigen
- 11. Belegdruck "TRANSAZIONE ESEGUITA" abwarten.

**ACHTUNG:** Nach dem Storno muss eine Chiusura oder eine Transaktion durchgeführt werden. Erst auf diese Art und Weise wird der Storno korrekt verbucht.

# **BLOCKIERTES POS NEU STARTEN**

POS mit der Taste  $\circ$  ausschalten und danach wieder mit der Taste  $\circ$  einschalten. \*Modell D210: Taste  $\bigcirc$  drücken und danach Taste "Func", um das POS neu zu starten.

# **WICHTIGE FEHLERMELDUNGEN**

- Carta non abilitata: Die Karte des Kunden ist für die ausgewählte Zahlung nicht zugelassen.
- PIN errato: Der Kunde hat die falsche Geheimnummer eingegeben Operation wiederholen.
- Mancato collegamento/assenza linea: Grüne Nummer von SIApay anrufen.
- Terminale non configurato/non operativo: Grüne Nummer von SIApay anrufen.

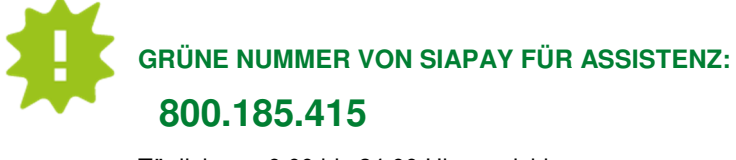

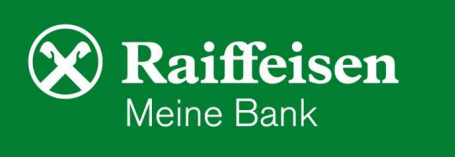

Täglich von 6:00 bis 24:00 Uhr erreichbar.